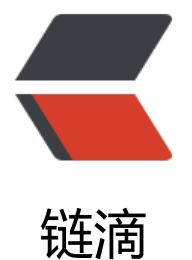

# IntelliJ IDEA 2021.[3.2](https://ld246.com) 永久破解激活教程 ( 可自定义有效期,亲测有效)

作者:JavaFish

- 原文链接:https://ld246.com/article/1648030597717
- 来源网站: [链滴](https://ld246.com/member/JavaFish)
- 许可协议:[署名-相同方式共享 4.0 国际 \(CC BY-SA 4.0\)](https://ld246.com/article/1648030597717)

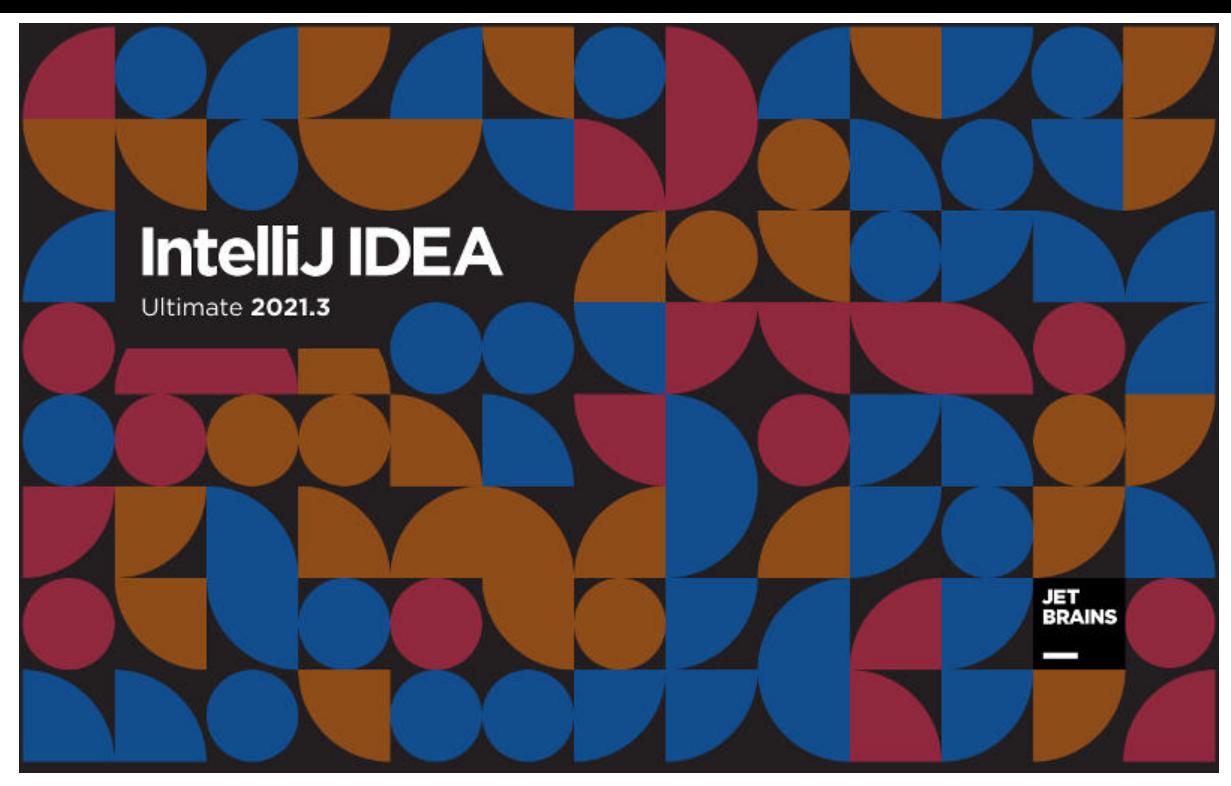

免责声明:本教程所有资源均来源于网络;仅用于学习交流,请勿用于任何商业行为;如需要,请使 正版授权;侵权联删。

时隔一年多时间,Z大终于又更新了新的激活方式【**ja-netfilter** 】;因为Z大的方式简单、高效、方 ,曾经一度,市面上几乎绝大部分同行都是使用的Z大开发的插件;突然的停更,使得新的版本慢慢 法使用了,历史版本依旧可以享受Z大带来的福利;

这次Z大的卷土重来,给我们带来了一款新的神器;不仅延续了简单、高效、方便老作风,这次甚至 可以**自定义激活时间** ;

本教程**适用于最新版本的2021.3.x** 的版本

# **激活效果**

如下如所示,可以根据需要,自行设置任意有效期;

![](_page_1_Picture_7.jpeg)

### **注意事项**

1. 本教程适用于 JetBrains 全系列产品,包括 IDEA、Pycharm、WebStorm、PhpStorm、AppCo e 等

- 2. 本教程支持最新版IDEA 2021.3.1;同样适用于 **2018** 、**2019** 、**2020** 、**2021** 等其他各版本
- 3. 本教程适用于 Windows/Mac/Linux, 本文通过windows进行操作演示, 其他系统类似;

### **软件下载**

官方下载地址

**IDEA** : jetbrains.com/idea/download/other.html

**WebStorm** : jetbrains.com/webstorm/download/other.html

**Pycharm** : jetbrains.com/pycharm/download/other.html

其他软件,可访问官网【jetbrains.com】查找并下载

选择对应版本下载

![](_page_2_Picture_69.jpeg)

**安装**

按着引导一步步操作即可,没有特别需要注意的地方;

![](_page_3_Picture_0.jpeg)

# **插件下载**

扫码关注下方公众号(*JavaFish* ),后台回复关键词【**666**】即可免费获取

![](_page_3_Picture_3.jpeg)

**如果你是新安装的版本,可忽略此步骤**

**如之前使用过其他插件,请注释掉,否则配置后可能导致IDEA无法启动,请务必注意**

#### **能正常进入IDEA的移除**

请按下图方式,打开idea配置页面,查看是否存在**其他激活插件配置项**,如果存在,**使用#注释掉并 启**

![](_page_4_Picture_2.jpeg)

### **不能正常进入IDEA的移除**

在系统目录中找到对应版本的配置文件,纠正错误点即可正常打开 如下是windows的路径,其他系统类似:

![](_page_4_Picture_67.jpeg)

原文链接: IntelliJ IDEA 2021.3.2 永久破解激活教程 (可自定义有效期, 亲测有效)

![](_page_5_Picture_0.jpeg)

# **登录并进入IDEA**

#### ● **注册账号**

从2021.2.3版本之后IDEA需要登录账号才能进入试用;如果没有账号的朋友可以点击下方的按钮,注 并登录;

![](_page_5_Picture_38.jpeg)

![](_page_5_Picture_39.jpeg)

#### ● **创建项目**

首次使用的朋友,进入工具之后,是会弹出一个创建项目的入口,选择new project随意创建一个项 ,进入工作窗口

### **已过试用期,无法启动**

当试用期30天已过,无法正常进入,可**使用资料包中的临时正版激活码进入**

![](_page_6_Picture_4.jpeg)

#### **激活码无效错误** 解决办法

如果出现"key is invalid"的报错, 请检查以下两个注意点:

![](_page_6_Picture_7.jpeg)

- 是否下载了正确的激活码, IDEA、Pycharm等要对应
- 其他激活插件未移除也会导致激活码失效, 移除方式见前一个步骤

### **激活**

#### **安装插件**

● 第一步,下载并保存插件

将下载完的插件包保存在一个没有中文的路径并解压,解压后的**每个文件都重要,所以不要随意移动 何文件** ;

![](_page_7_Picture_75.jpeg)

● 第二步,添加插件配置

打开配置文件 idea64.exe.vmoptions; 操作步骤见下图

**请根据自己的实际存放的路径配置**, 比如我放在下图的位置, 即可添加如下配置项

**请务必确保路径无误且jar包名称正确,否则可能导致IDEA无法正常启动**

#### -javaagent:D:\ja-netfilter-v2.2.2\ja-netfilter.jar

注意,不支持拖拽配安装,需要手动添加配置记录; 配置好之后, 不要删除! 不要删除! !不要删除 **!!**

![](_page_7_Picture_7.jpeg)

各个系统,idea64.exe.vmoptions的目录路径分别如下,如果配置后无效,可自行到以下路径再次 认一下:

● Windows

C:\Users\用户名\AppData\Roaming\JetBrains\IntelliJIdea2021.3\idea64.exe.vmoptions

注: AppData**目录为隐藏目录, 需要手动输入**; 用户名部分, 每个人都不一样, 请根据个人实际情 选择

● Linux

/home/用户名/.config/JetBrains/IntelliJIdea2021.3/idea64.exe.vmoptions

● MacOS

/Library/Application Support/JetBrains/IntelliJIdea2021.3/idea64.exe.vmoptions

● **重启软件**

#### 不需要其他任何操作,重启即可激活成功

![](_page_8_Picture_10.jpeg)

# **自定义有效期**

该插件是支持自定义有效期的,可修改目录中的配置文件

![](_page_8_Picture_86.jpeg)

[MyMap]

EQUAL,licenseeName->Z神牛B EQUAL,gracePeriodDays->30 EQUAL,paidUpTo->2200-12-31

其中 paidUpTo就是有效期时间,可以根据自己的需要填写即可

*不要贪婪!配置一个相对合理的时间,到点之后,在修改即可!*

### **配置后IDEA无法打开解决方法**

部分朋友反馈,配置后无法打开IDEA的问题,其实前面教程中有重点强调,归根究底还是不够仔细造 的;无法打开的原因主要是以下两点:

- 没有注释其他插件,直接配置,导致冲突的
- jar配置错误;
	- 路径错误;如路径斜杠反了等
	- jar包名称错误;如少了 .jar后缀、jar名称写错等
	- 插件配置缺少 -javaagent:前缀
	- 路径尽量保证不要出现 中文、空格等

无法打开的解决方法:

在系统目录(**C盘目录,不是安装目录** )中找到**对应版本** 的配置文件,**纠正插件路径** 或**删除插件配置** ,即可正常打开,如下是windows的路径,其他系统类似:

C:\Users\用户名\AppData\Roaming\JetBrains\IntelliJIdea2021.3\idea64.exe.vmoptions

![](_page_9_Figure_14.jpeg)

![](_page_10_Picture_63.jpeg)

实在不知道如何配置,可选择重装,或者安装其他版本,IDEA是支持多版本同时存在的

# **其他系统默认路径**

● Linux

/home/用户名/.config/JetBrains/IntelliJIdea2021.3/idea64.exe.vmoptions

● MacOS

/Library/Application Support/JetBrains/IntelliJIdea2021.3/idea64.exe.vmoptions

# **其他常见问题**

- 1. 一直弹需要输入激活码的框
	- 可能原因一:其他插件没有正常移除,请按前面的步骤,移除
	- 可能原因二: 账号原因, 可尝试重新注册一个新的账号
	- 可能原因三:正版激活码问题;激活码每天早上会更新,可考虑隔天重试
- 2. 安装插件出现下图错误

解决方案: 请在idea64.exe.vmoptions配置文件中手动配置ja-netfilter.jar

![](_page_11_Picture_0.jpeg)

- 3. 试用期已过,无法打开软件
- 解决方式一:使用资料包中临时激活码激活
- 解决方式二:重装工具
- 解决方式三:**运行资料包目录 reset\_script中的脚本,再启动**
- 4. IDEA点击登录报错

有几位朋友反馈,window11 + 默认google浏览器点击按钮无法跳转

解决方案: 可以将默认浏览器换成Edge浏览器即可解决 (已经有多位群友帮助验证了) a Licenses

![](_page_11_Picture_8.jpeg)

5. 激活码无效

如出现以下错误或者激活码无效,请确保已经移除了其他激活插件,移除方式见文中教程

![](_page_12_Picture_0.jpeg)

![](_page_12_Picture_1.jpeg)

微信扫描二维码,关注我的公众号

扫码获取 idea 破解